#### **JAWS 2019**

#### **Installation Guide: Campus Edition**

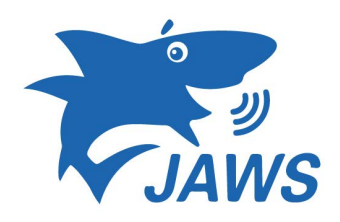

This guide will help you with installing and setting up JAWS 2019 for Campus computers. This means that any desktops or laptops for faculty and students can use this software. Approval must first be given by the disability office of their CUNY campus. Some of these options are subjective based on the users needs and can be changed any time. Please contact CATS for more information.

Activating JAWS 2019 Part A

**\*\*This Process is for Windows 10\*\***

1. Open the Windows menu and search "Environment" then select "Edit environment".

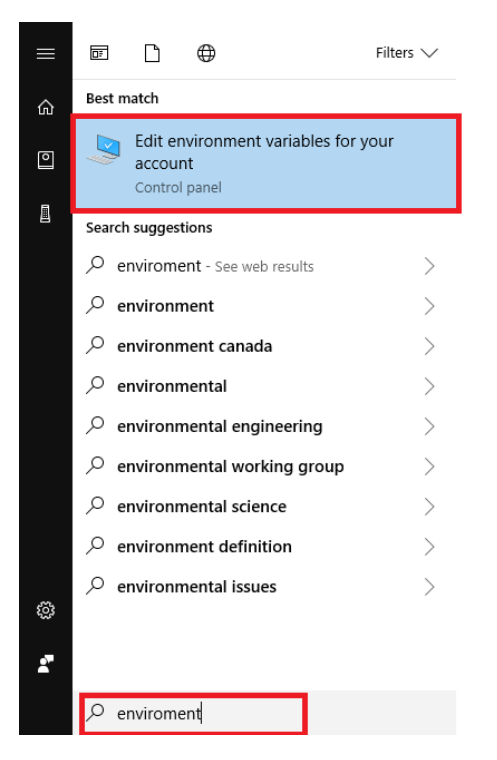

2. System Properties will pop up, then select "Environment Variable" option.

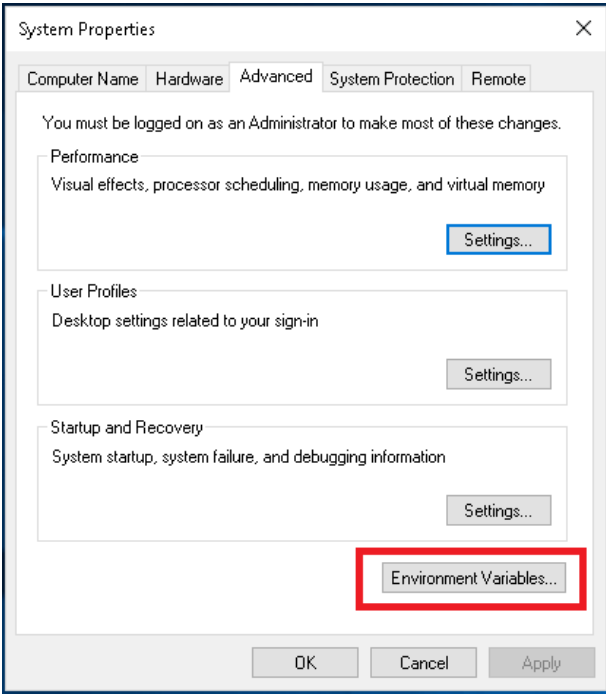

# Activating JAWS 2019 Part B

### **\*\*This Proccess is for Window 7 and up\*\***

1. First click the Windows button, then search "Control Panel". Once there, please click on "Control Panel".

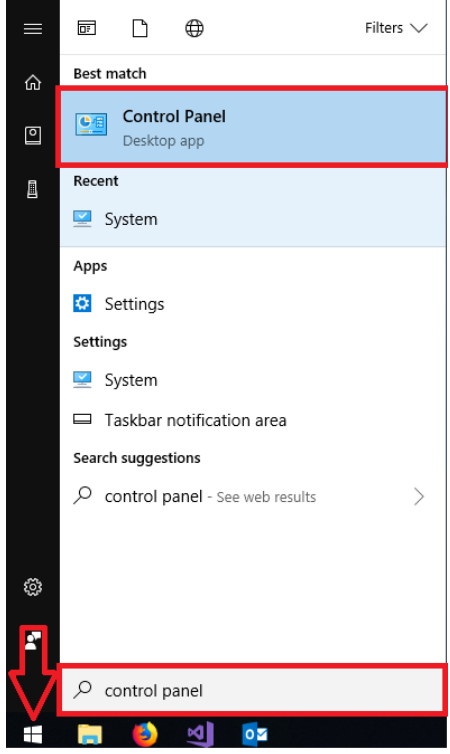

2. The control panel menu will open. Please click on the "View by" option at the top right.

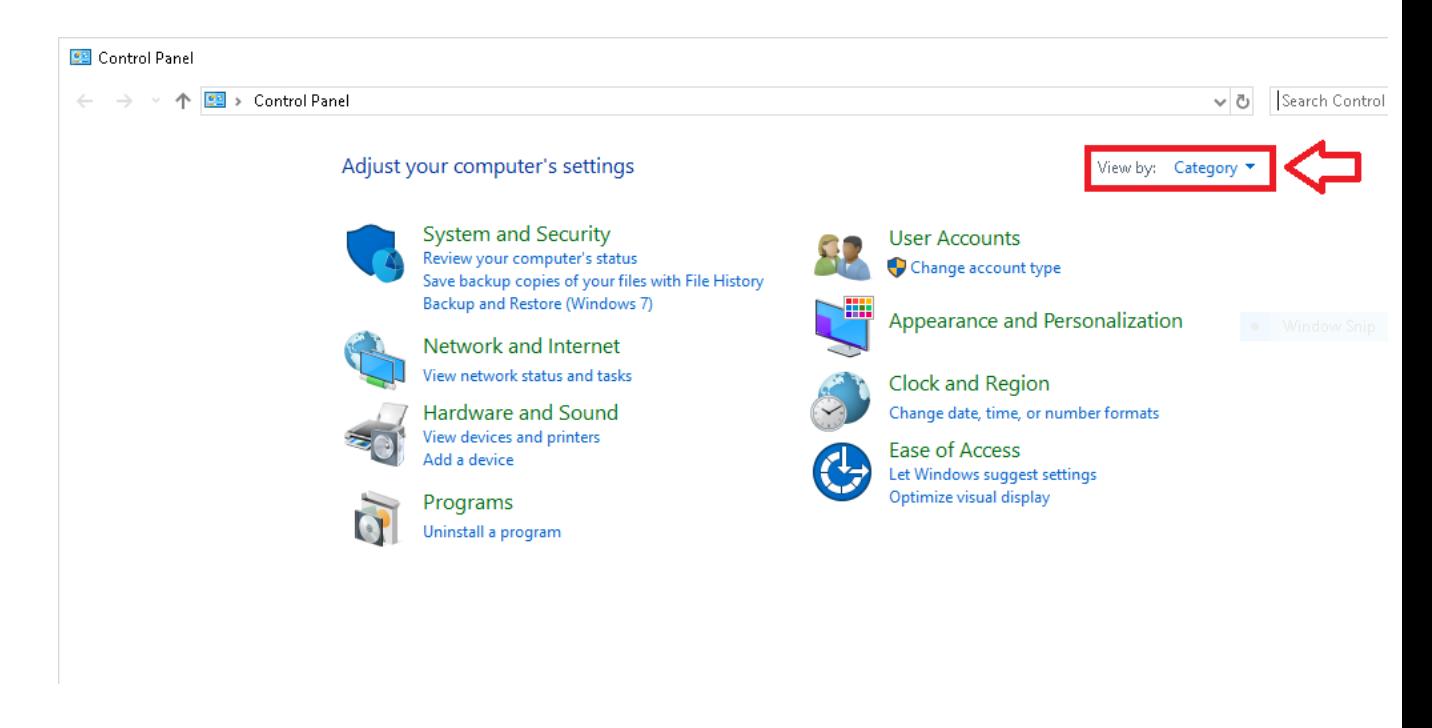

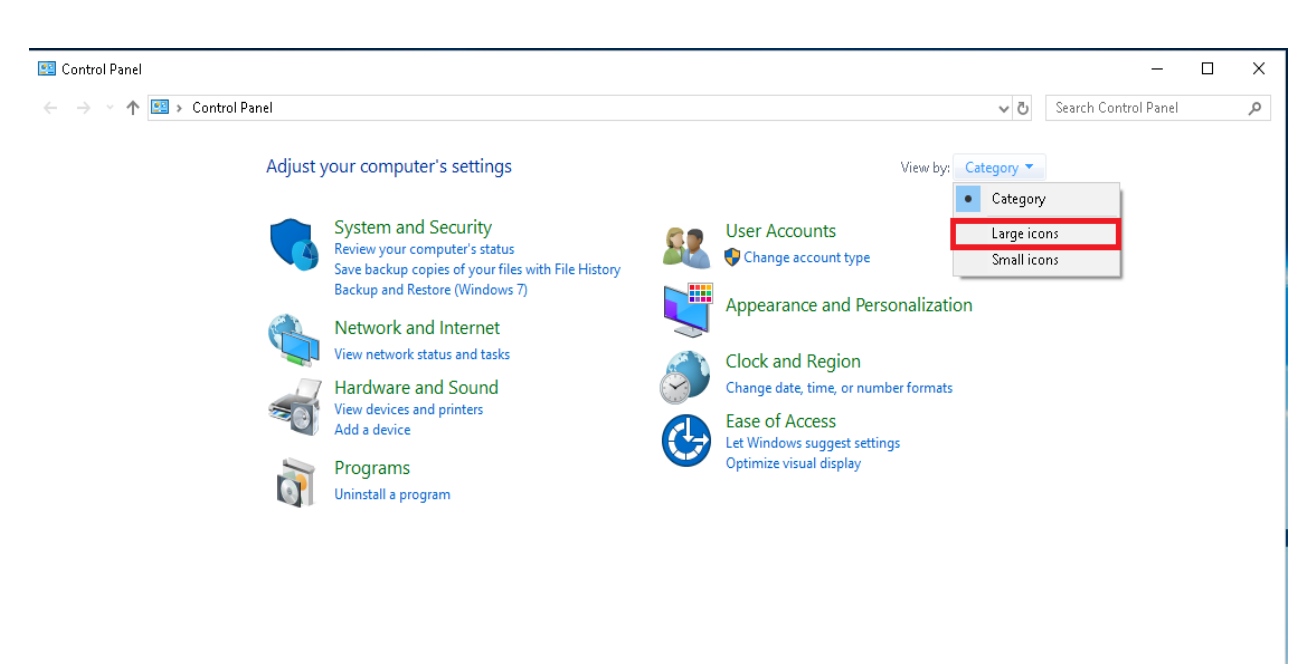

3. Change the "View by" from "Category" to "Large icon"

#### 4. After, select "system" in the new

#### menu.

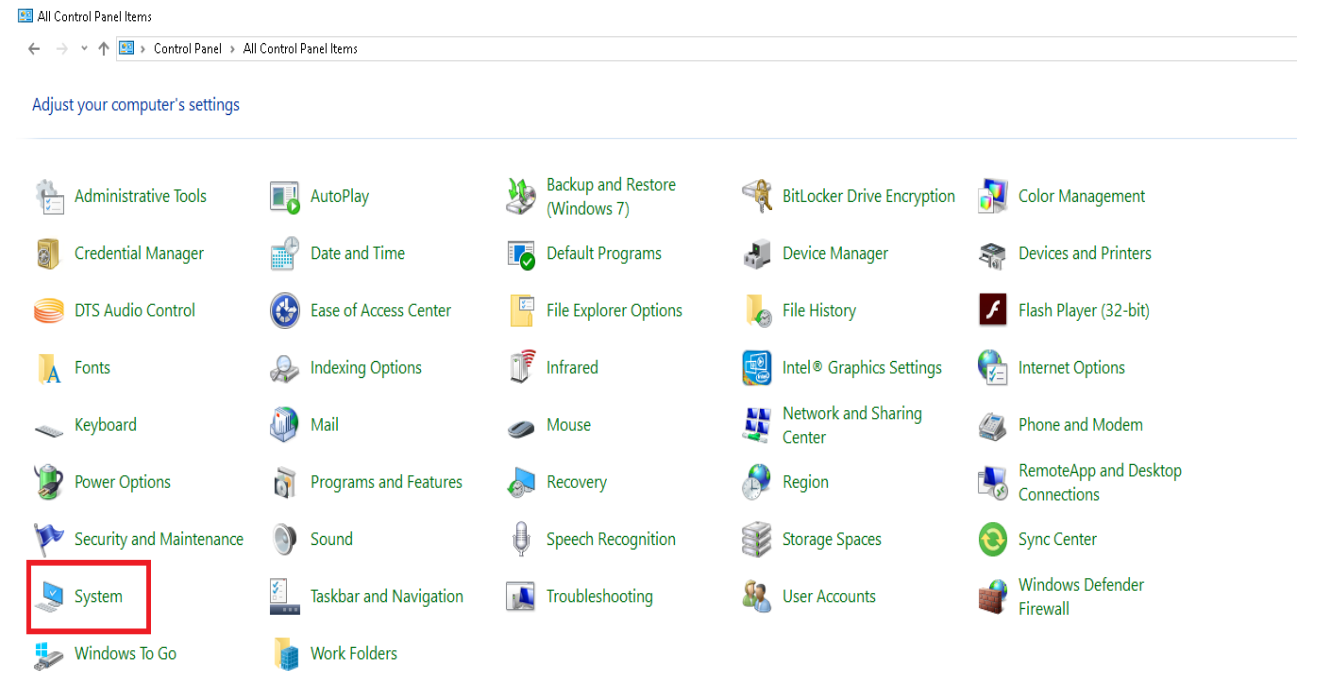

5. Once this menu appears, on the top left select "Advanced system settings."

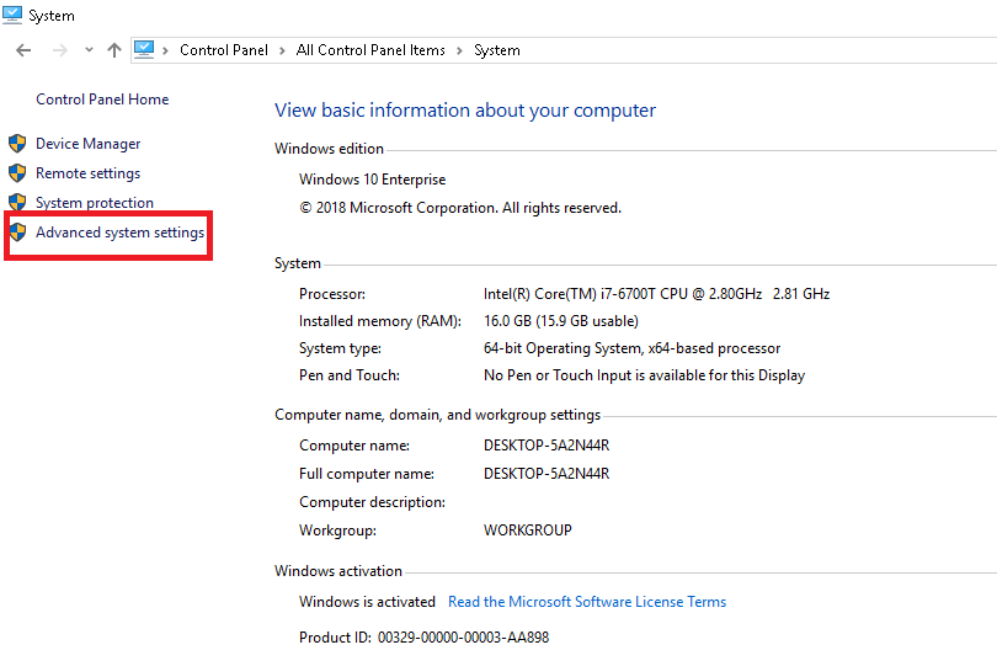

6. System Properties menu will appears, then select "Environment Variables".

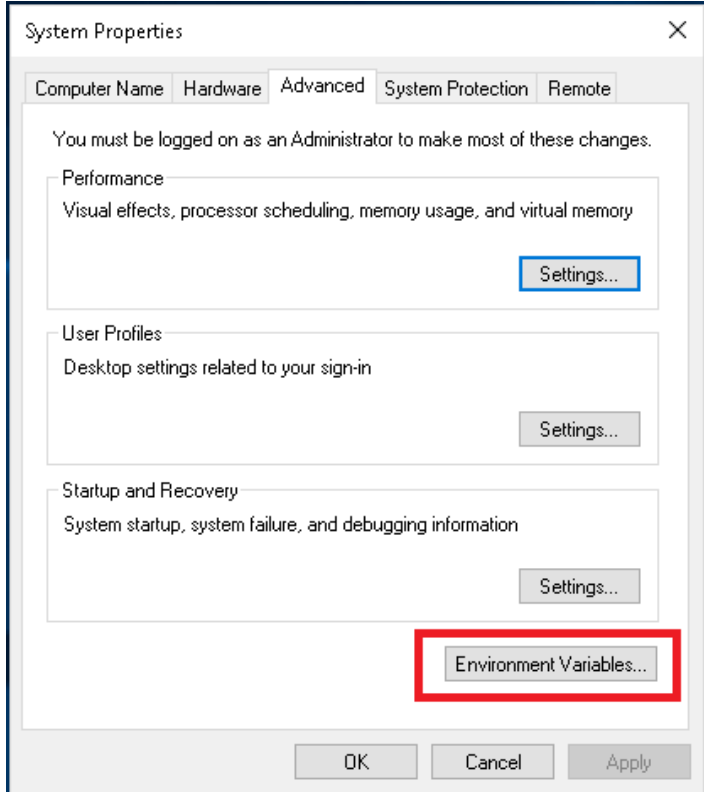

7. Once the Environment Variable menu appears, under "System variable" select "New".

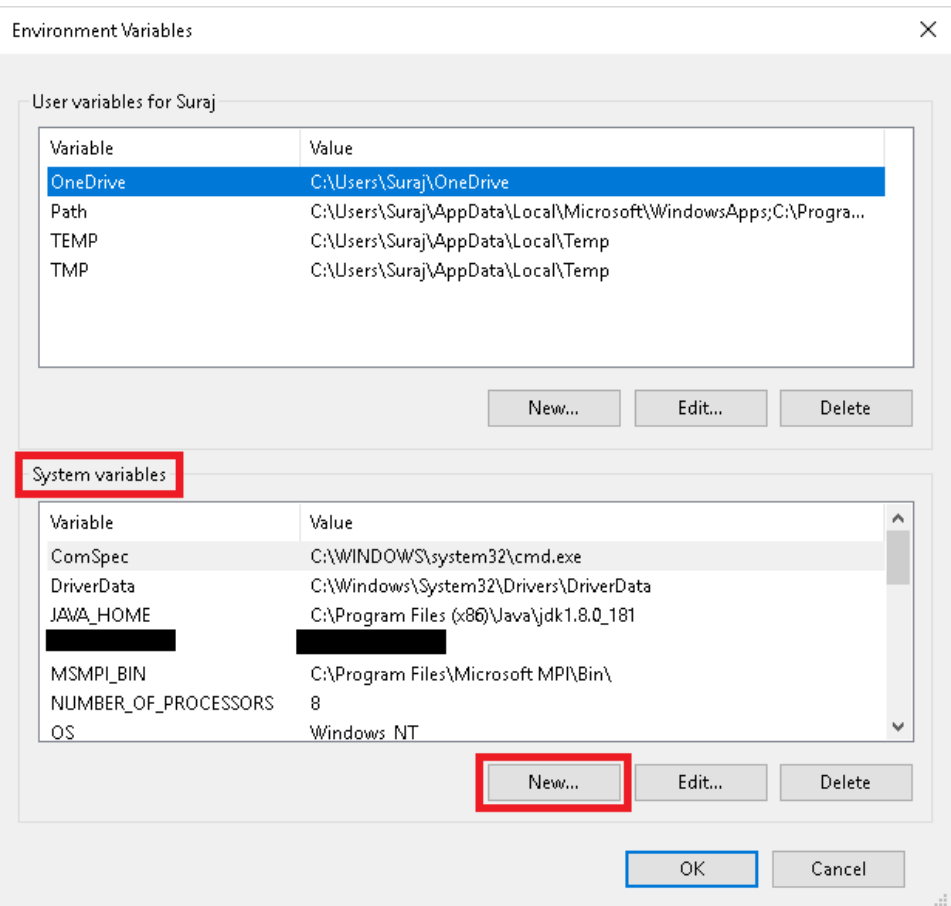

8. Once this menu appear, for **Variable name** please input the text that's provided by CATS and for **Variable value** please input the IP Address.

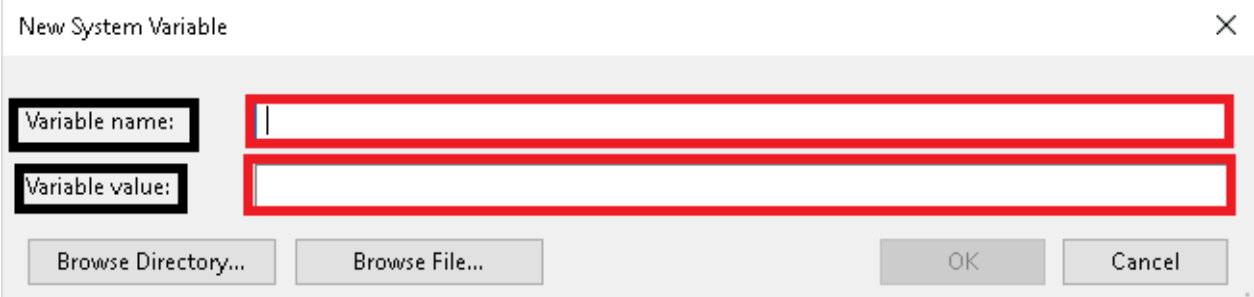

**\*\*Once you have entered in the Values and click "Okay" you may close the menu and start the installation process.\*\***

**For Variable information, please contact CATS.** 

# **JAWS 2019 Installation Guide: Campus Edition.**

Follow this installation guide for instructions on how to install and activate JAWS 2019: Campus Edition. This installation works with the latest version of Windows 10 and below.

1. After you have downloaded JAWS 2019, the JAWS Improvement menu will appear. You may choose the option "Participate" then click next once you have finish.

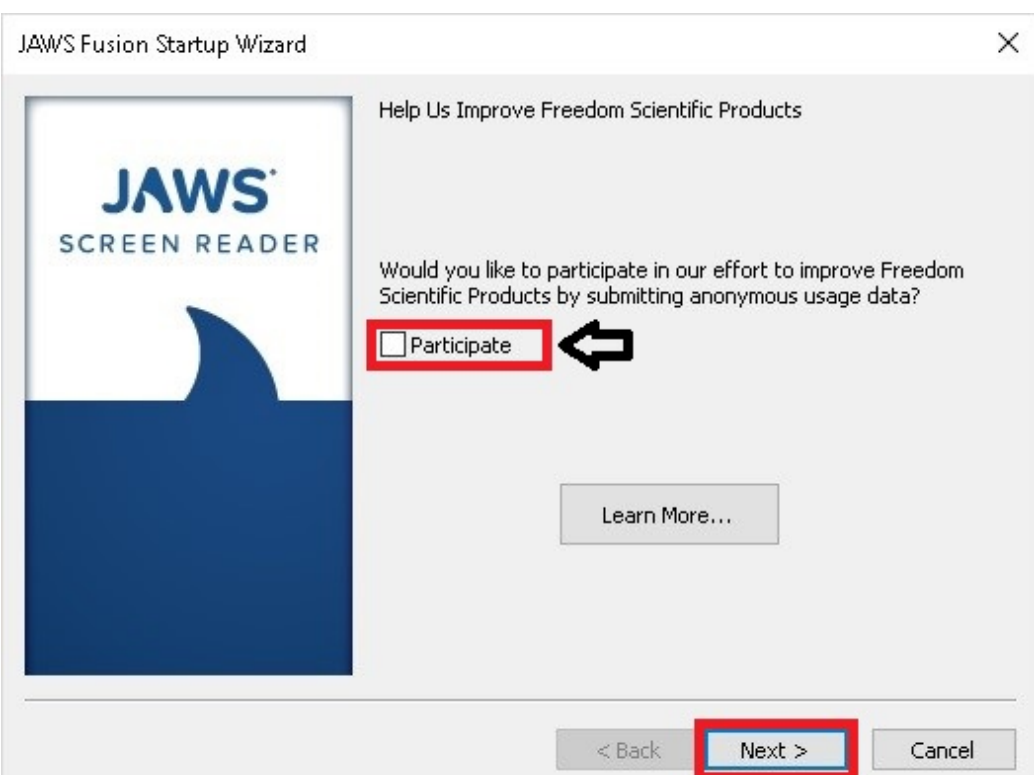

2.. After downloading JAWS 2019, launch the installation file. Check "I accept the license agreement".

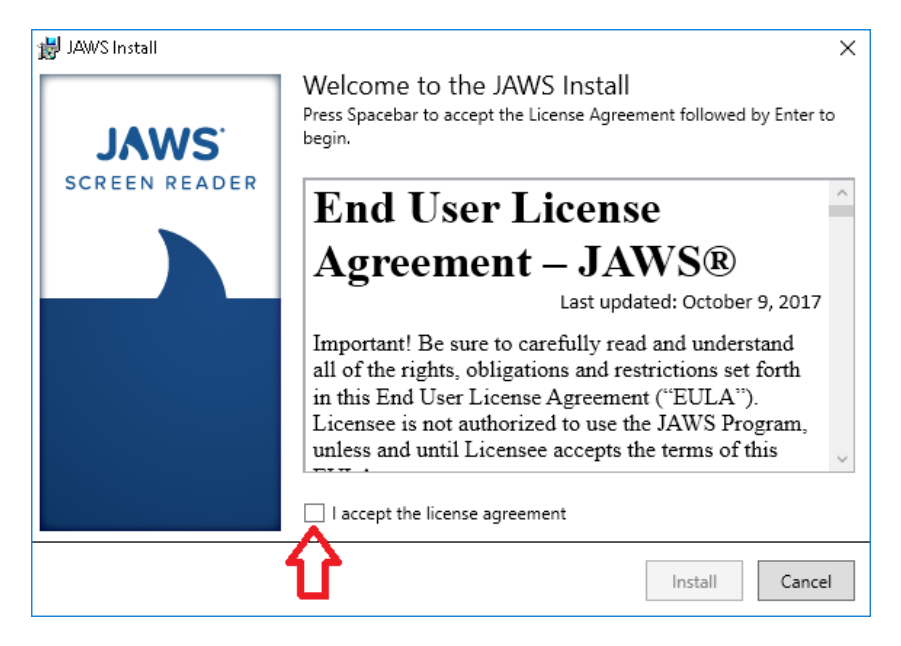

2. Once you check the "I accept the license agreement", click "okay".

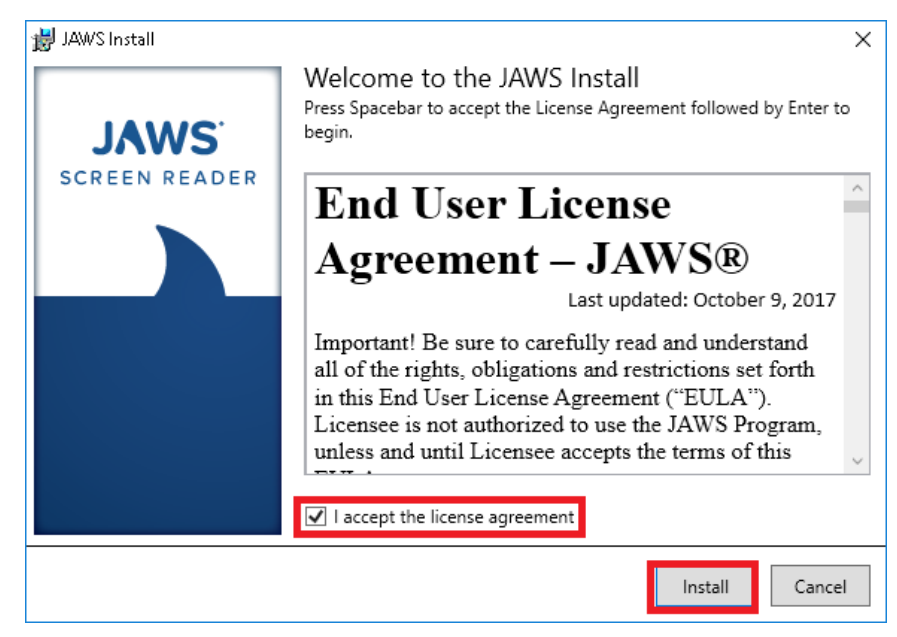

3. The JAWS 2019 progress bar will appear to show JAWS is being installed.

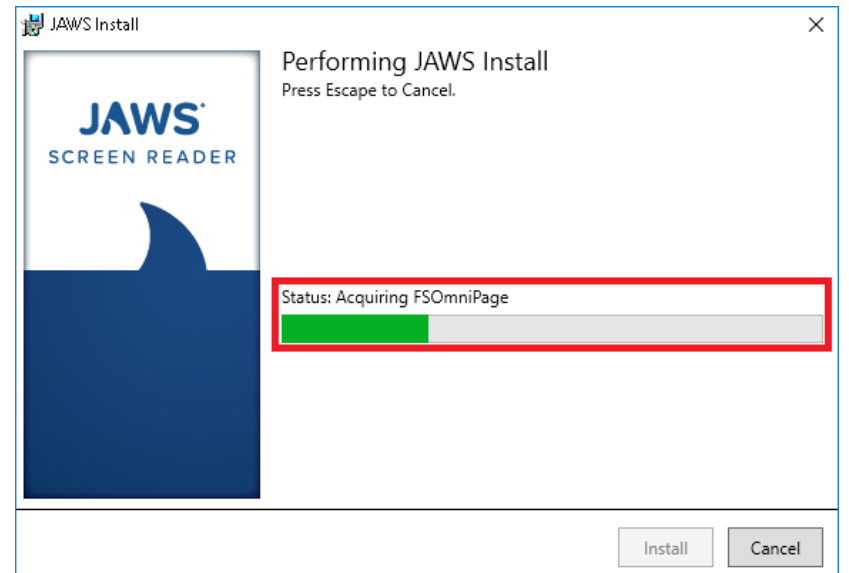

4. Once the progress bar is finished you can then close the installation process by clicking "close".

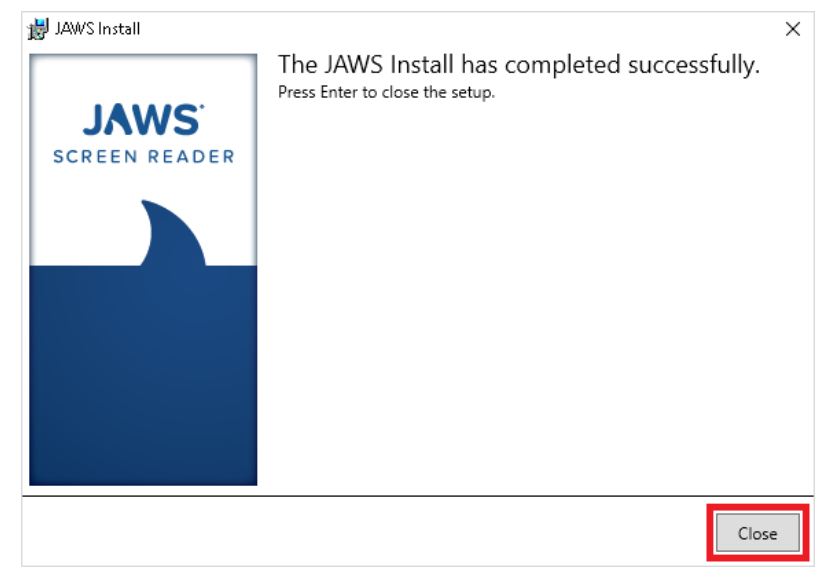

5. JAWS 2018 will then ask you to restart your computer. Please click "Yes".

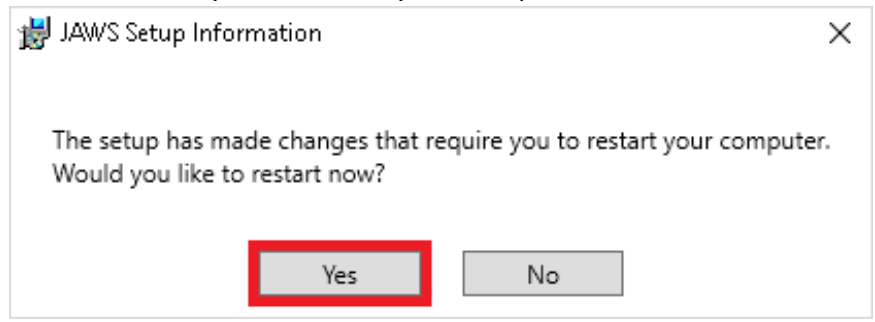

# **JAWS 2019 Setup**

Jaws Startup Wizard window may pop after completing the installation process. If it does not pop up after you restarted your computer, please launch JAWS 2019 from the desktop.

1. Once you launch Jaws for the first time you will start the setup process. First change the punctuation to "All" and check the "Characters and Words" and leave the last option unchecked. Then click "Next".

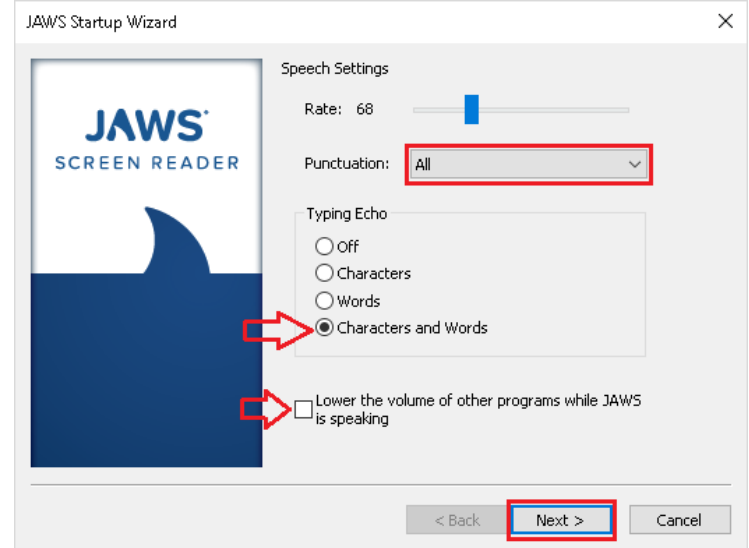

2. For the next step you can change these settings to your liking or you can leave the first two options unchecked as shown. Then, change "Start JAWS after logon for this use:" to "Never", then leave the last option unchecked as shown.

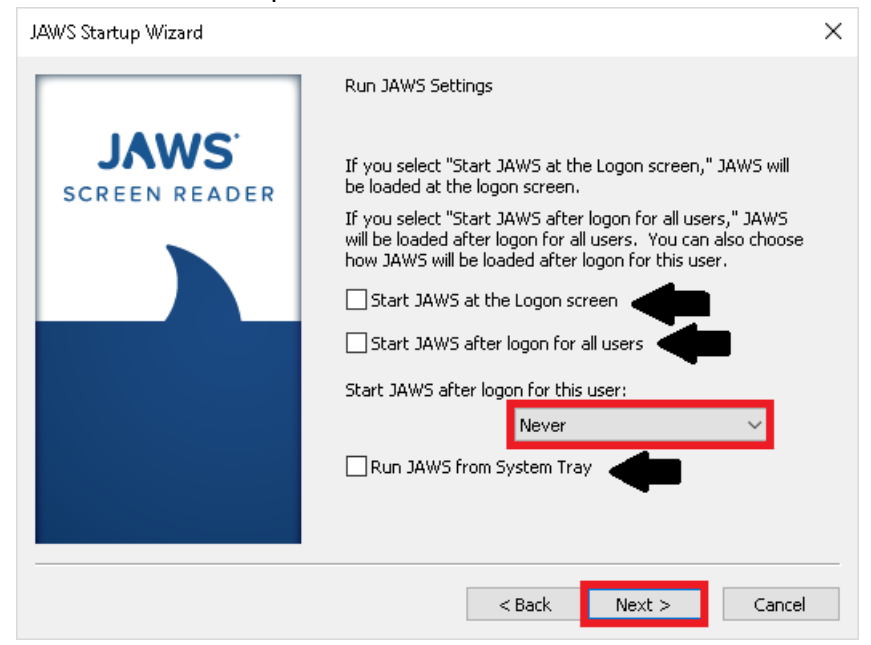

3. Next you may check each setting to your liking or you can leave them as shown. Then click "Next".

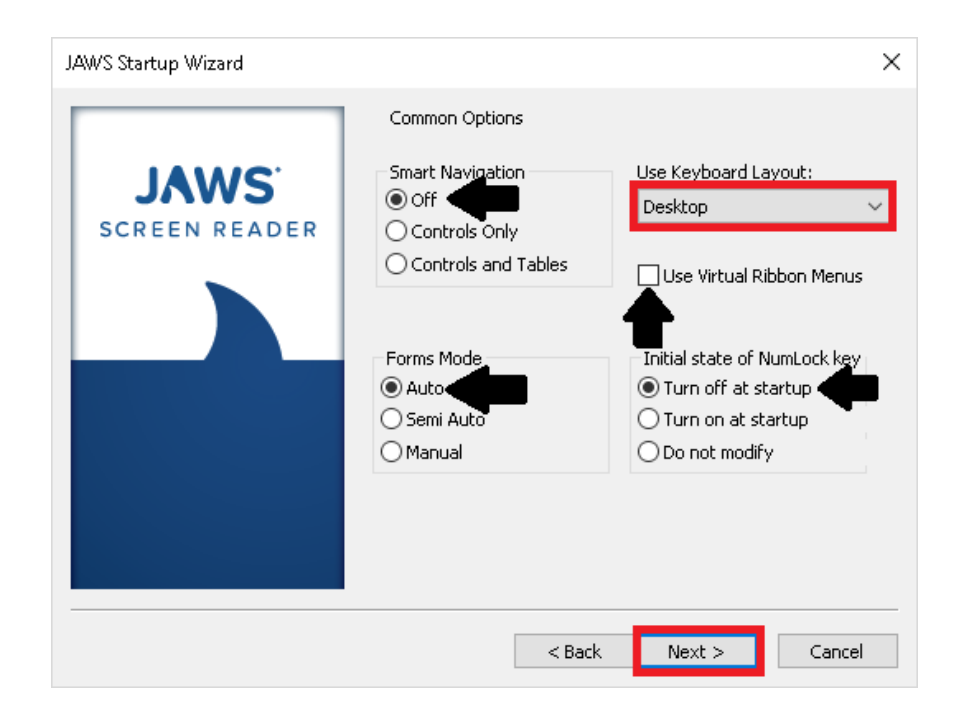

4. Under verbosity settings, you can customize how Jaws will speak. yYou can change the options to your liking or leave it on the default settings as shown.

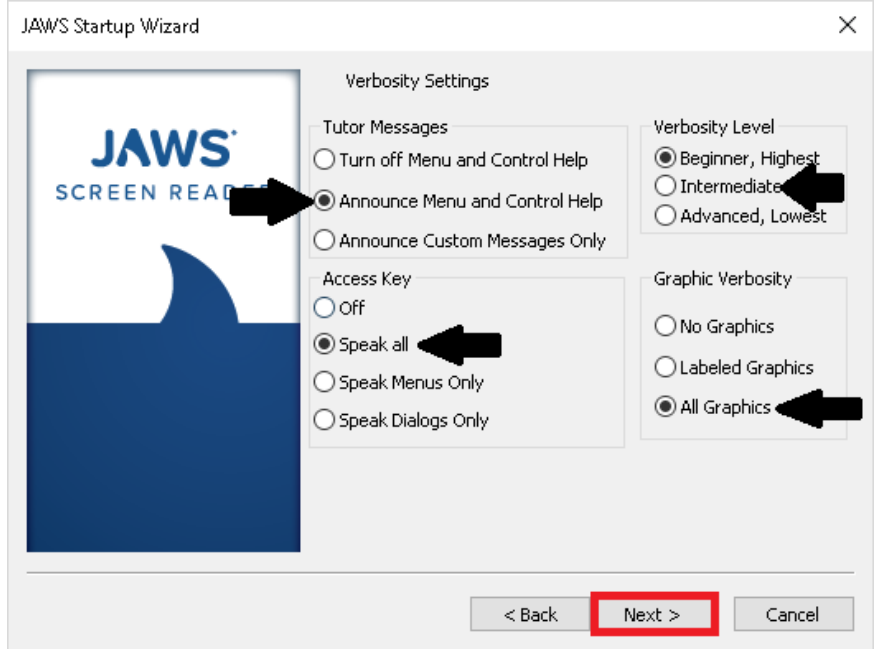

5. Braille Translation settings let you change how Jaws will read braille. You can leave it to the default settings or change it to your liking then click "Next".

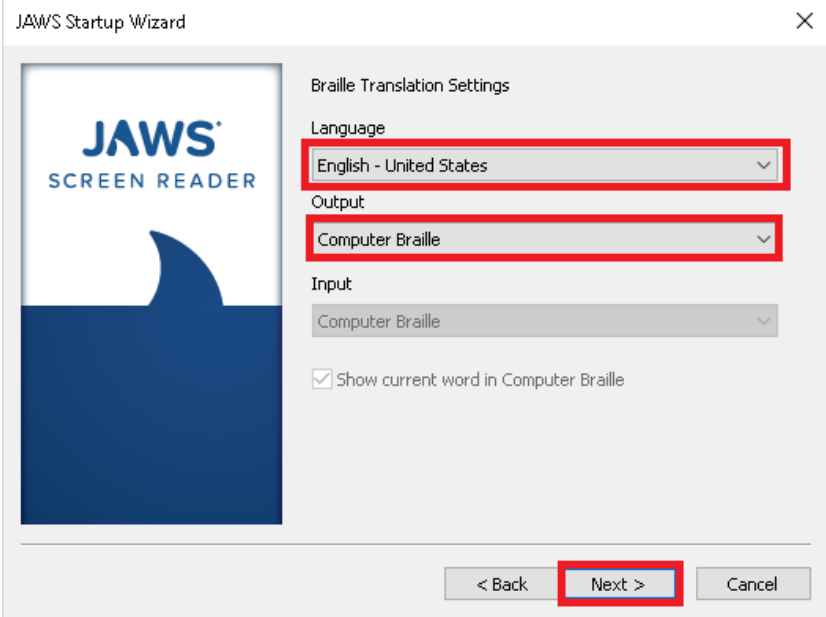

6. Under braille settings, continue by making further changes to how JAWS will interacts with Braille. You may change it to your liking or you may leave it on the default option as shown.

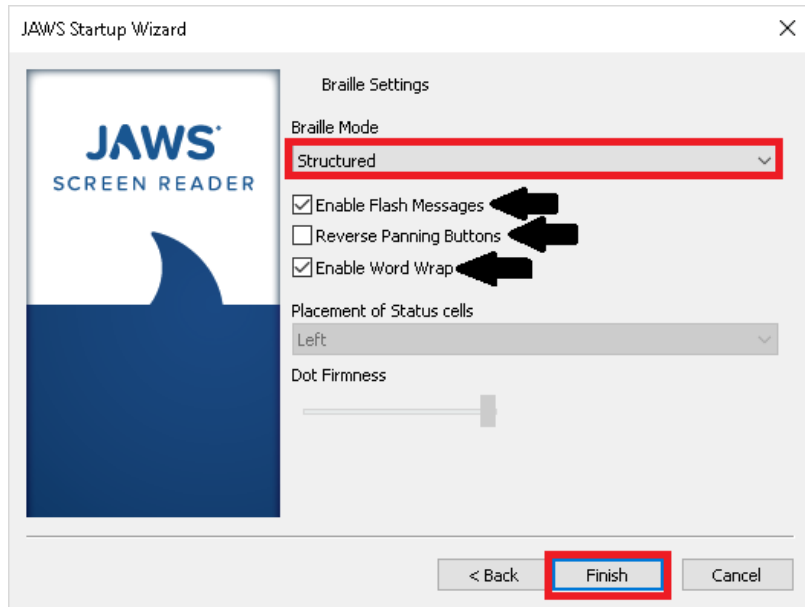